# O365 使用教學

#### 請前往下列網址 https://www.microsoft.com/zh-tw/education/products/office

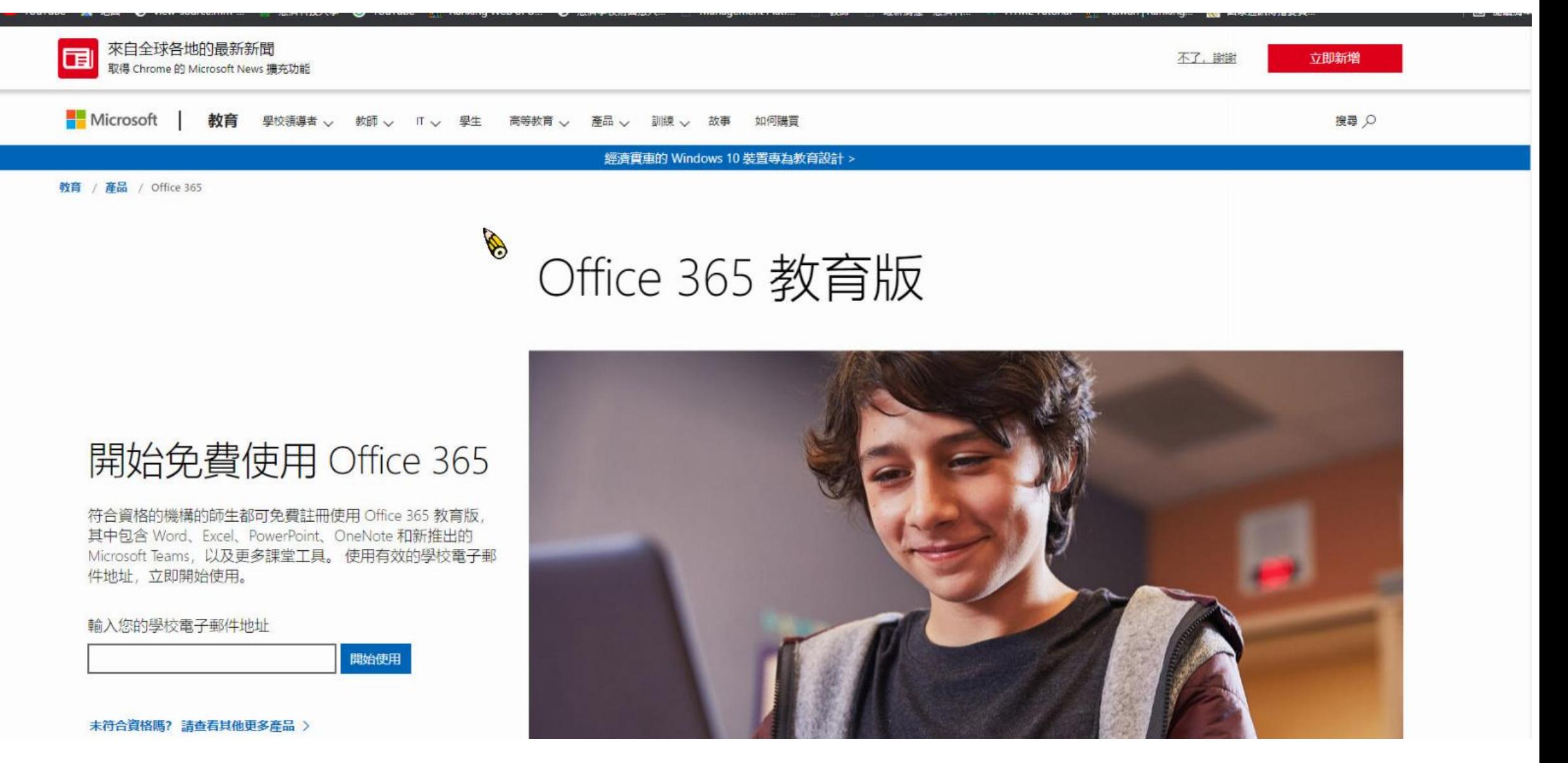

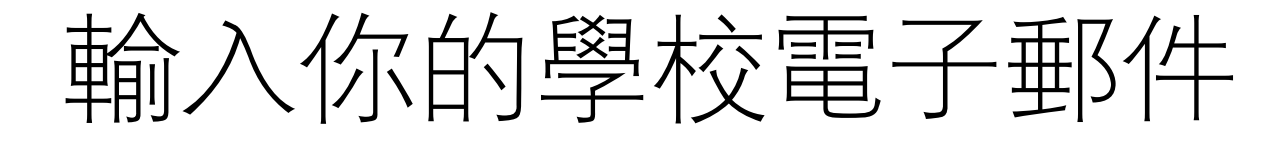

#### Office 365 教育版

#### 開始免費使用 Office 365

符合資格的機構的師生都可免費註冊使用 Office 365 教育版, 其中包含 Word、Excel、PowerPoint、OneNote 和新推出的 Microsoft Teams, 以及更多課堂工具。使用有效的學校電子郵 件地址, 立即開始使用。

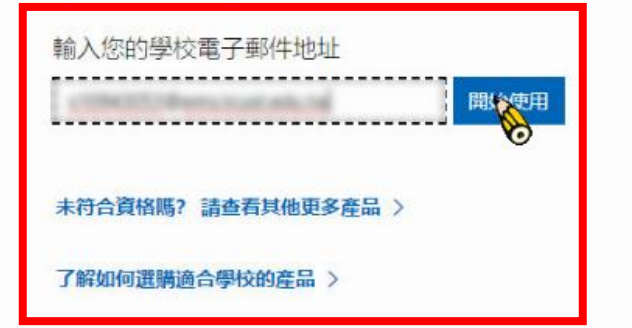

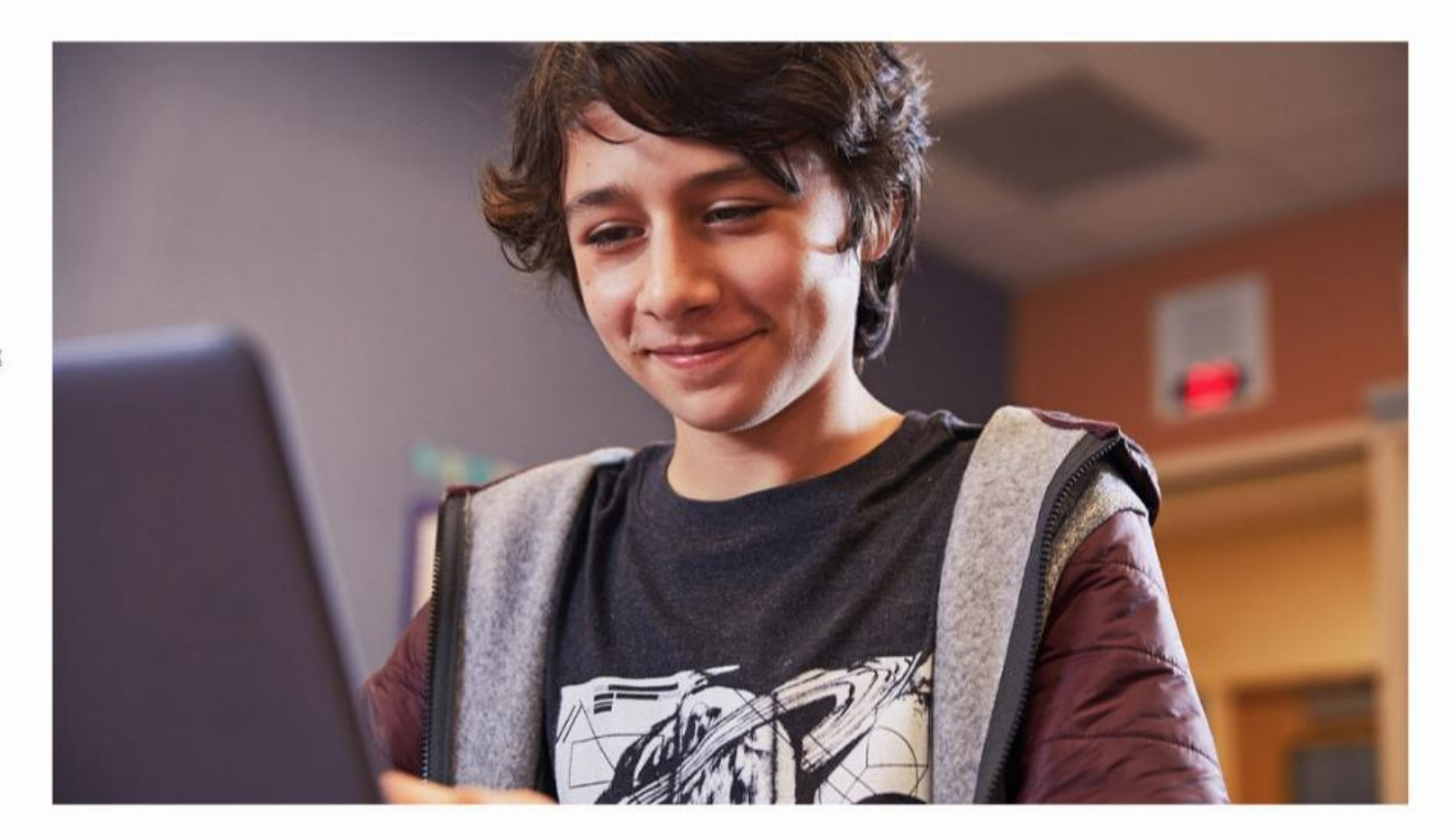

#### 點選你的身份

Office 365 教育版

#### 您是學生或教師?

Office 365 Education 包含 Microsoft Teams 及您在線上教室中所 需的其他工具。學生與老師可以透過 Teams 聊天、討論作業, 以及一起建立文件。您若是IT 系統管理員, 註冊您的學校。

我是學生 → 我是老師 →

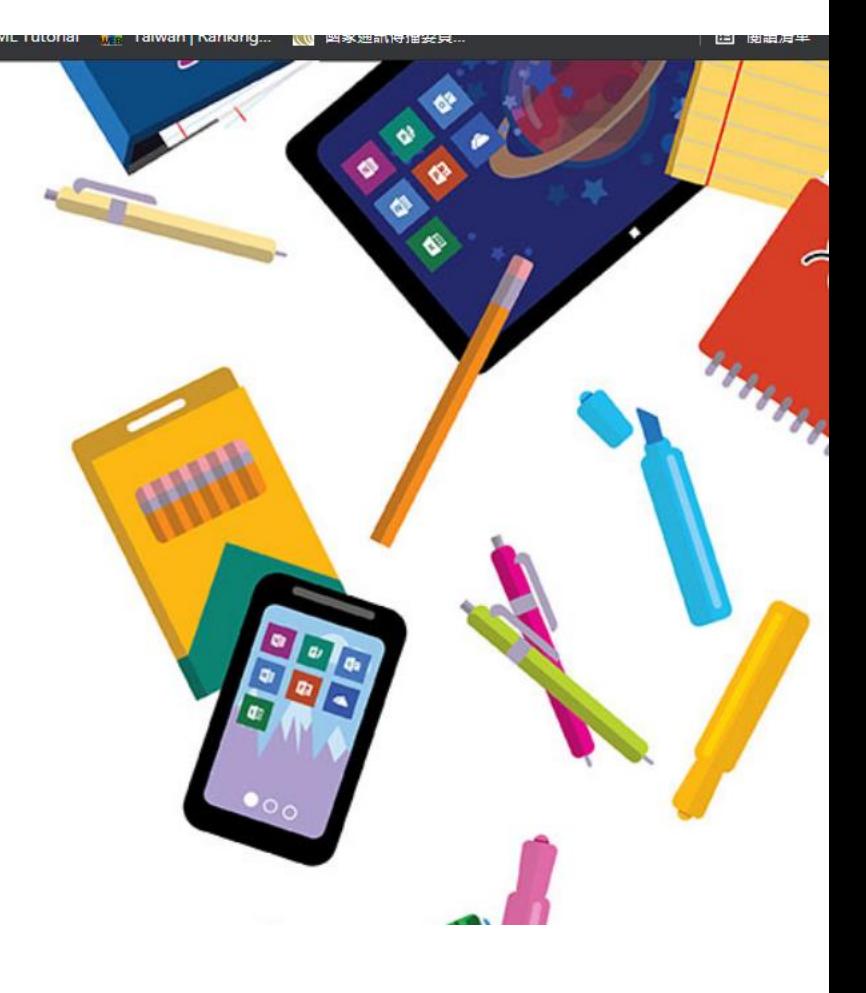

### 建立帳戶然後到學校信箱收驗證碼

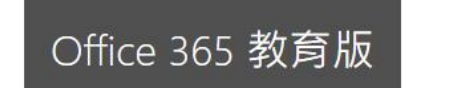

#### 建立您的帳戶

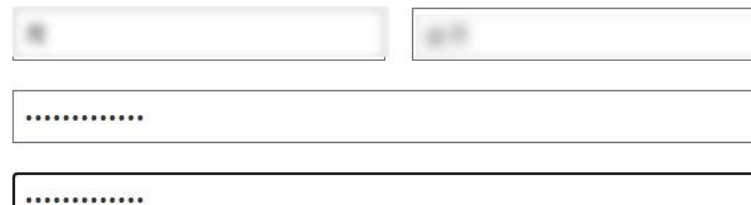

@ems.tcust.edu.tw。請輸入驗證碼以完成註冊。 我們已傳送驗證碼到 重送註冊代碼 驗證碼

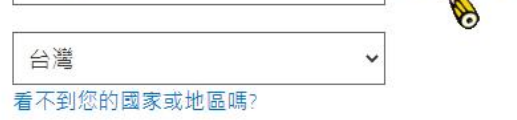

□ 我希望收到關於商務與組織解決方案以及其他 Microsoft 產品與服務的資訊、提示及優惠・隱私權 聲明。

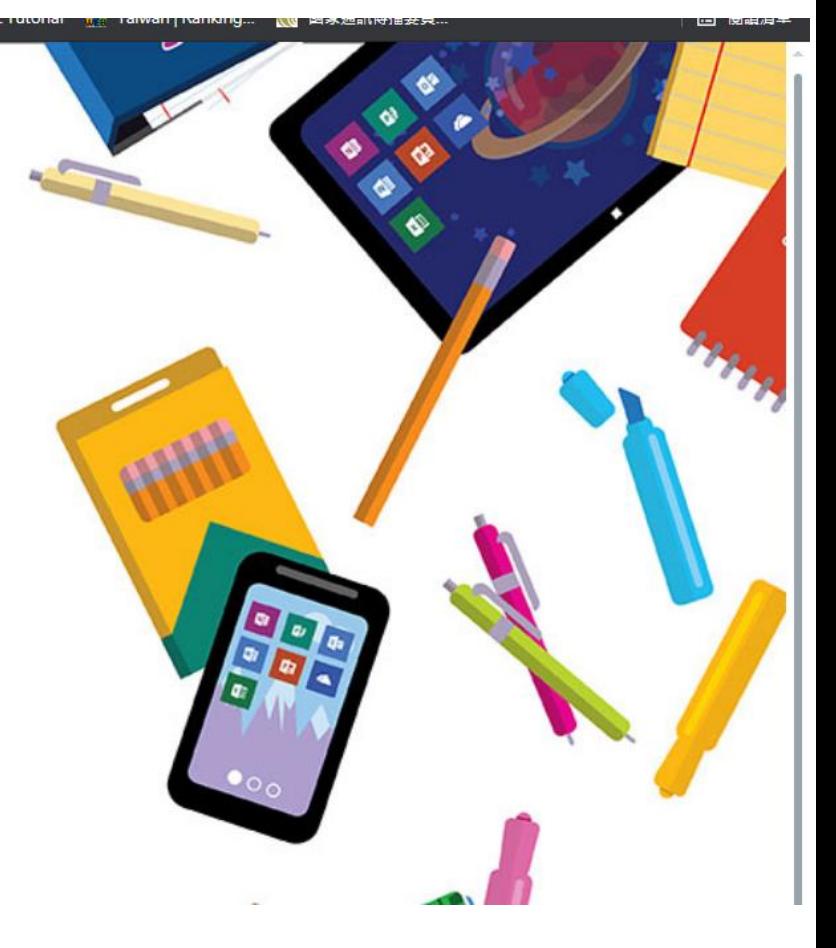

### 複製驗證碼後貼到註冊帳戶的驗證額碼

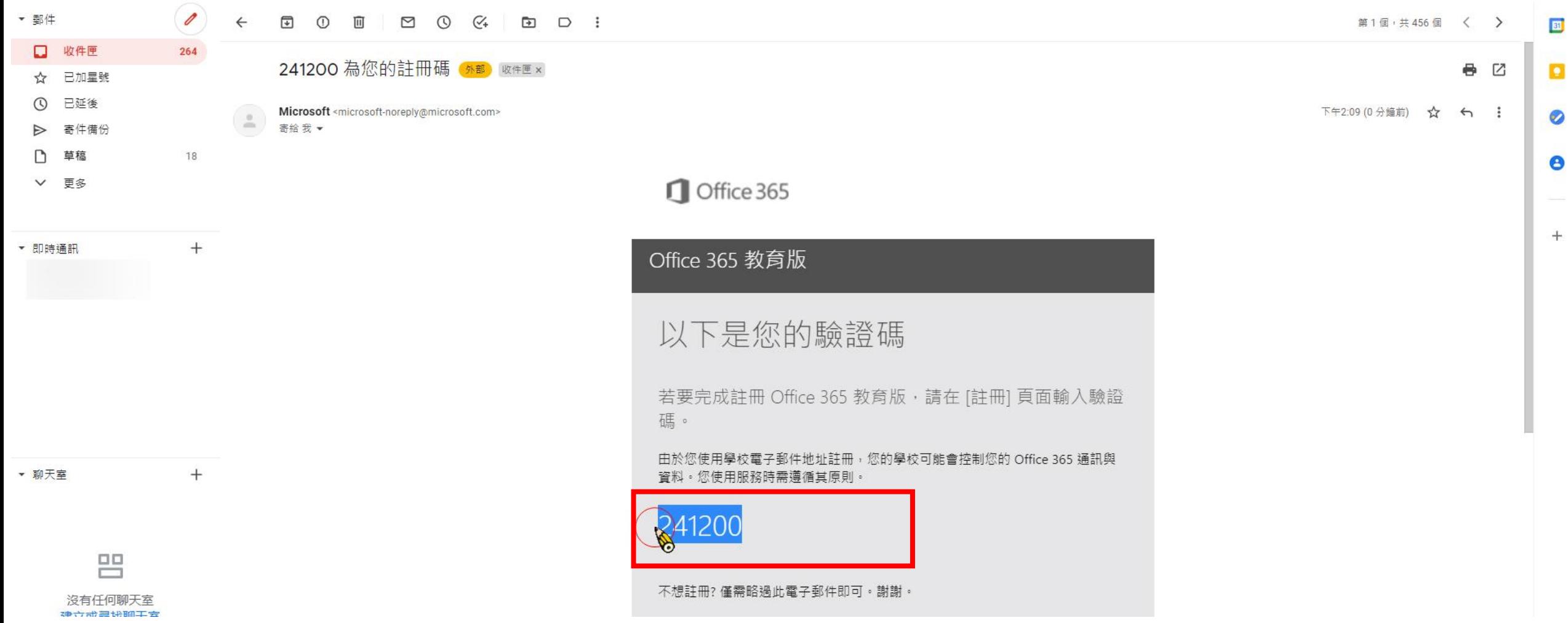

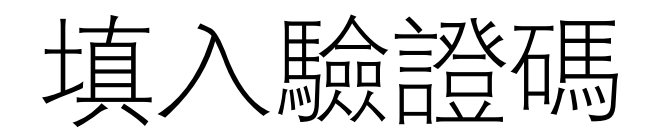

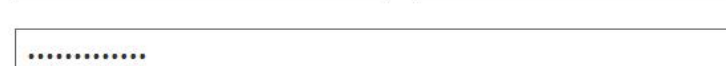

.............

我們已傳送驗證碼到 s10943053@ems.tcust.edu.tw。請輸入驗證碼以完成註冊。

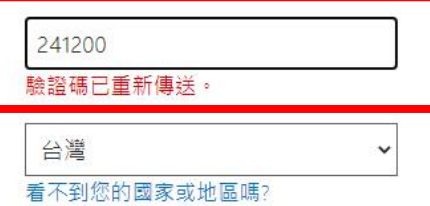

□ 我希望收到關於商務與組織解決方案以及其他 Microsoft 產品與服務的資訊、提示及優惠・隱私權 聲明。

□ 我希望 Microsoft 和選取的合作夥伴共用我的資訊,以便我能收到他們產品和服務的相關資訊, 隱 私權聲明。

選擇 開始,即代表您同意我們的條款及條件與 Microsoft 隱私權政策,且認知您的電子郵件地址已與 組織建立關聯 (且非個人使用或消費者電子郵件地址)。此外,您也同意您組織的象統管理員能夠控制 您的帳戶及資料,讓組織中的其他人可看見您的名稱、電子郵件地址和試用組織名稱。深入了解。

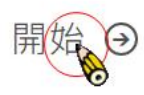

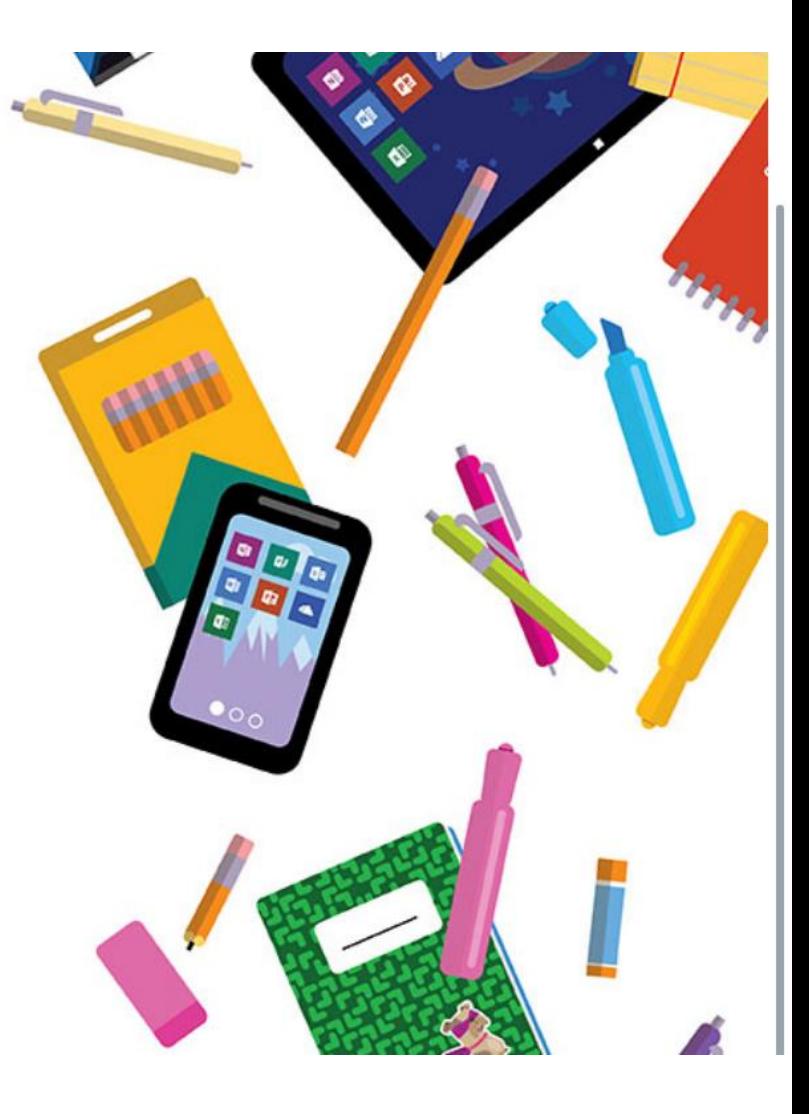

## 進來可以看到這樣的頁面

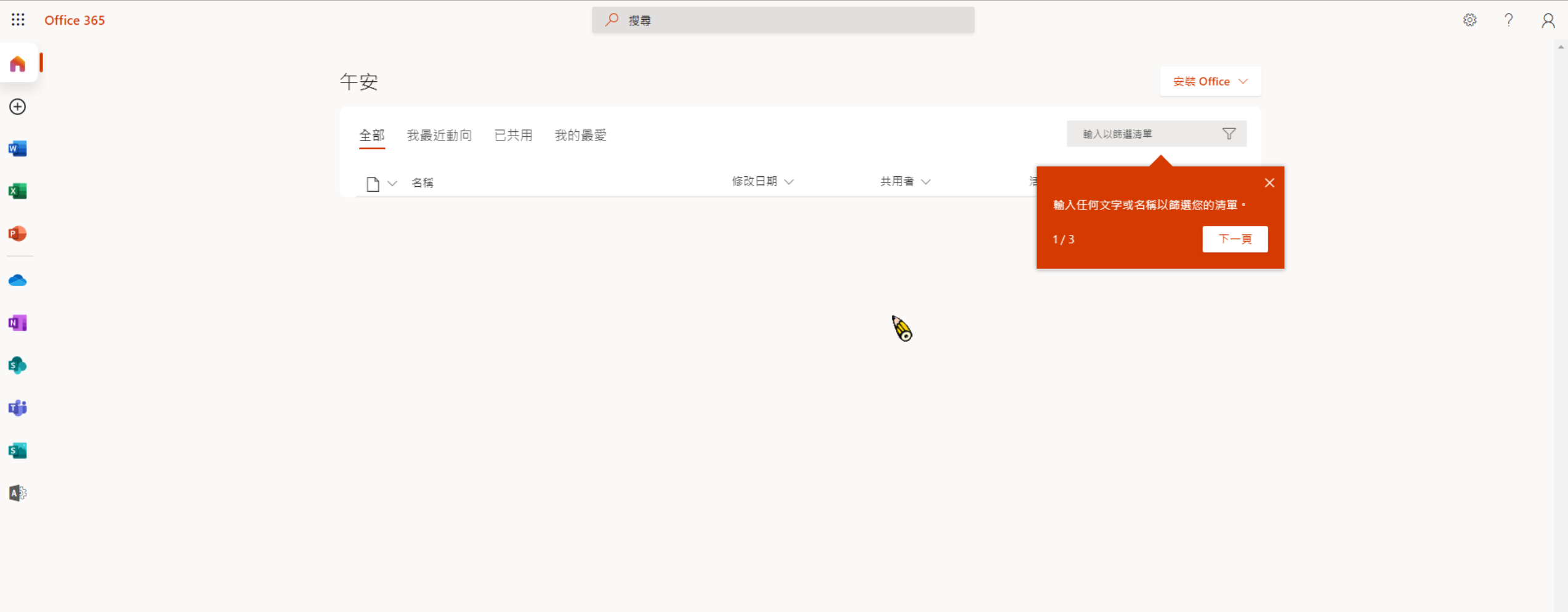

# 點選框框然後使用所有的免費office版

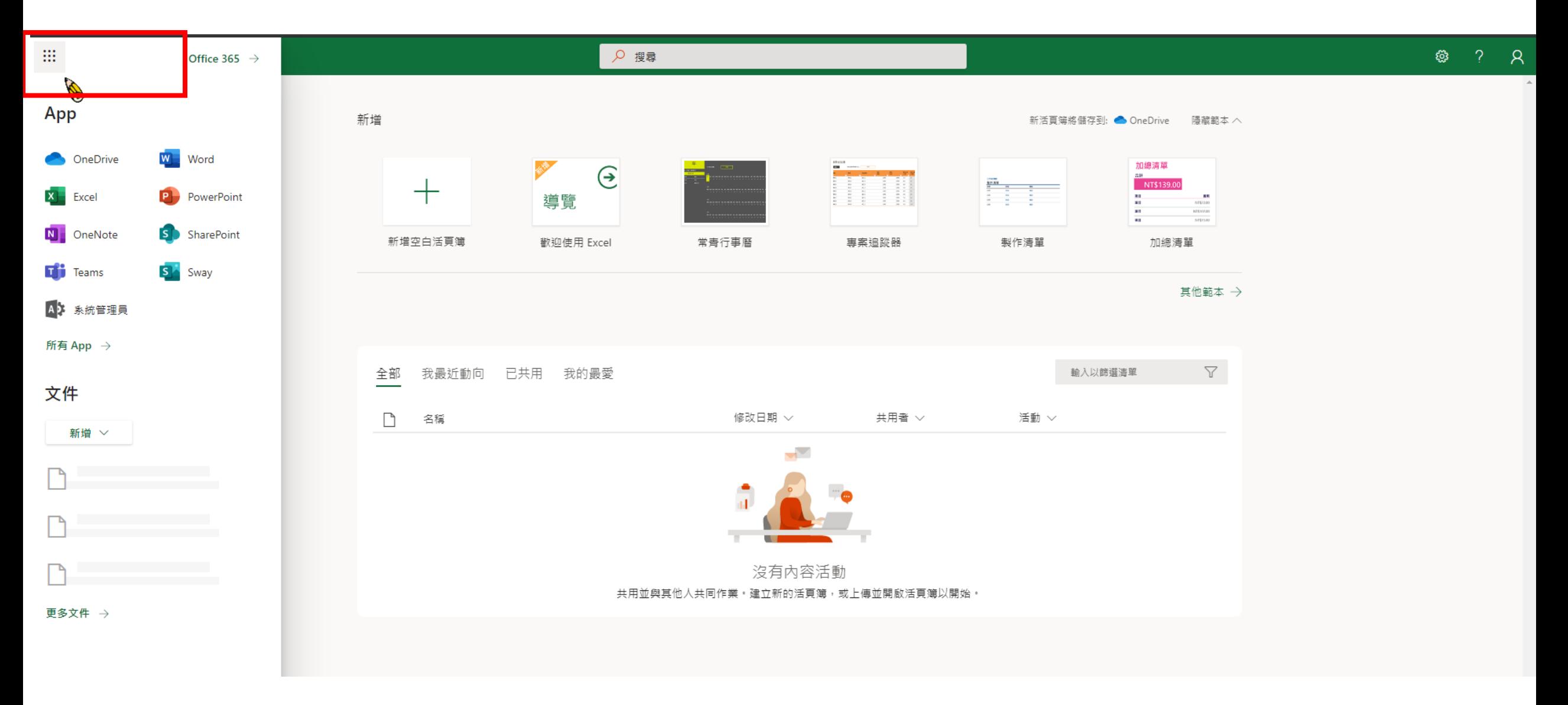

## 開始自由使用office軟體

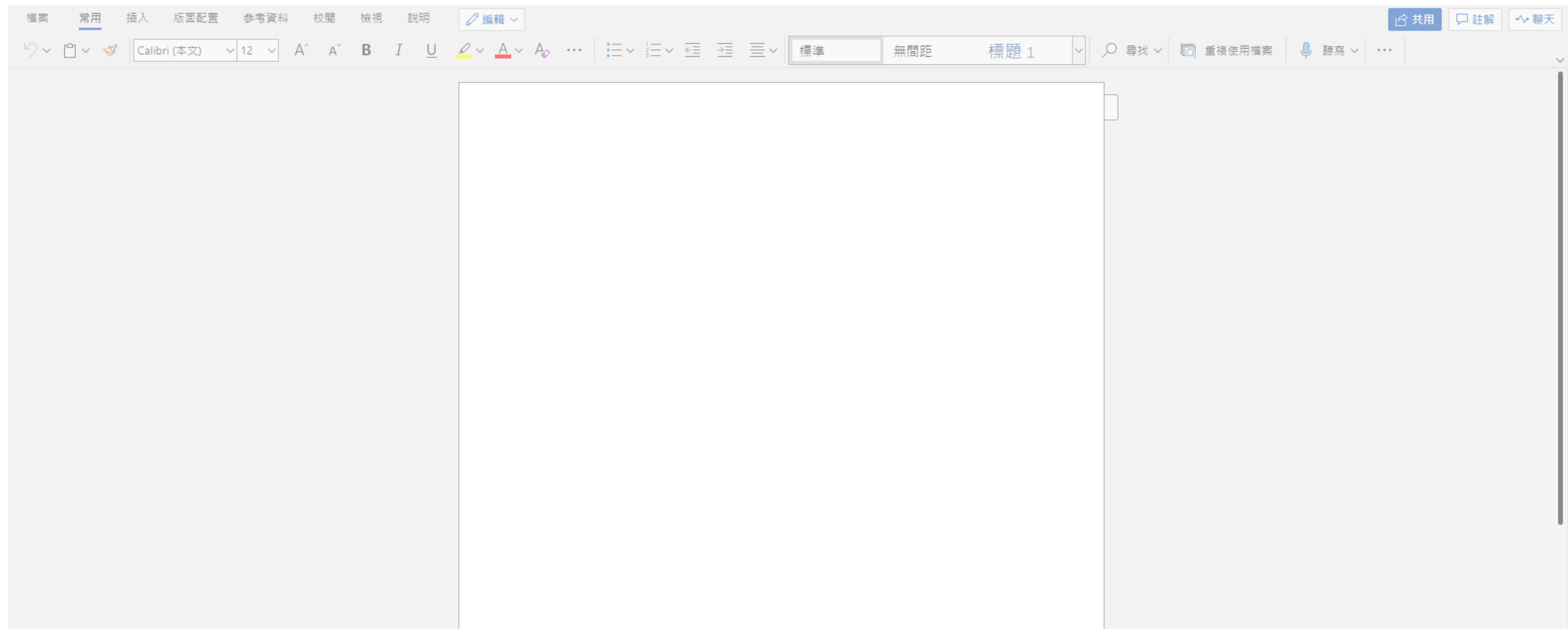